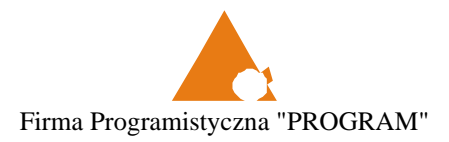

Firma Programistyczna PROGRAM

# BackOnII – instrukcja użytkownika modułu "I See You"

wersja 2.16.x

# Spis treści

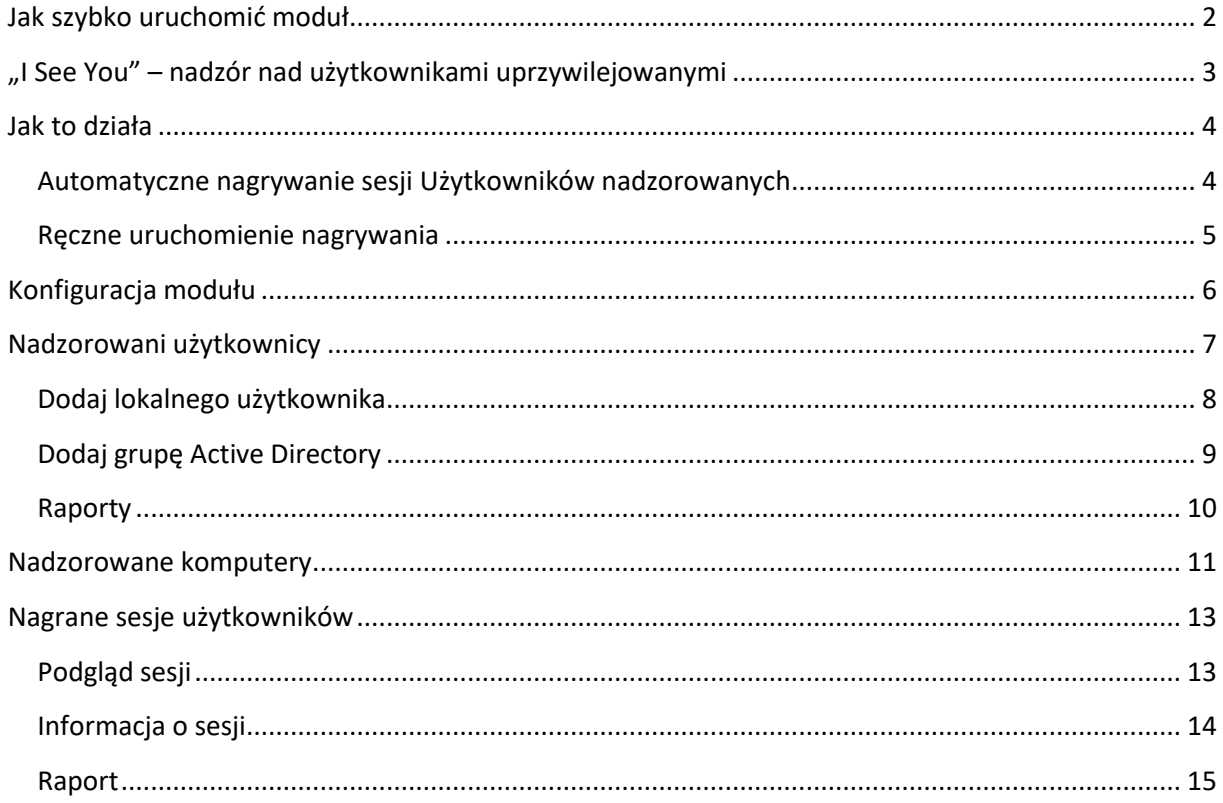

# <span id="page-2-0"></span>**Jak szybko uruchomić moduł**

W celu szybkiego uruchomienia modułu, dla Banków które korzystają już z systemu BackOn II, należy kolejno wykonać:

- 1. Zaktualizować system BackOn II do wersji min. 2.16.x
- 2. Wgrać Licencję w opcji **Administracja BackOnII – Parametry**, zakładka **Autoryzacja programu** przycisk **Wczytaj plik licencji** – w celu aktualizacji licencji nie ma potrzeby restartu serwera – na pytanie proszę odpowiedzieć **Nie**.
- 3. Wejdź do modułu I See You (**Obsługa użytkowników – Moduł "I See You"**) i w zakładce Administracja zaznacz znacznik Włącz obsługę modułu "I See You", wprowadź adresy e-mail administratorów oraz zaznacz zapis do Książki administracyjnej i wybierz Książkę (należy ją wcześniej założyć).
- 4. Całość zatwierdź przyciskiem **Zapisz**.
- 5. Jeżeli serwis łączy się bez nadzoru na któryś z komputerów, to z zakładce **Nadzorowani użytkownicy** wybierz osoby które mają być **automatycznie** nagrywane (zakładamy, że firmy logują się na swoje konta – jeżeli tak nie jest to załóż takie konto, zaloguj się na nie i dodaj do Nadzorowanych użytkowników).
- 6. W zakładce **Nadzorowane komputery** wskaż komputery na które logują się firmy serwisowe, oraz te na którym uruchamiane jest nadzorowane połączenie serwisowe (np. AnyDesk do połączeń z serwisem).
- 7. System gotowy jest do pracy automatycznie nagra wszystkie sesje użytkowników nadzorowanych, a Pracownik Banku ma możliwość ręcznego uruchomienia nagrywania.

# <span id="page-3-0"></span>**"I See You" – nadzór nad użytkownikami uprzywilejowanymi**

Kolejnym składnikiem systemu BackOnII dostępnym od wersji systemu 2.16.x jest moduł "I See You" służący do nadzoru nad użytkownikami uprzywilejowanymi. Moduł realizuje wytyczne KNF, zalecenia Audytorów Zewnętrznych, jak również nowe przepisy – wytyczne EBA z 2019 roku oraz rozporządzenia EBA DORA.

Funkcjonalność modułu zapewnia realizację w/wym. wytycznych i umożliwia:

- **Nagrywanie i podgląd** sesji Użytkowników nadzorowanych,
- **Ewidencję** aplikacji uruchamianych przez Użytkownika,
- **Możliwość blokady** schowka systemowego w czasie rzeczywistym,
- **Raportowanie** za pomocą e-mail/SMS dostępu do Infrastruktury Banku,
- **Ewidencję sesji i logowań** użytkowników,
- **Bezpośredni zapis** do Książek administracyjnych,
- **Ewidencję** nadzorowanych Użytkowników i Stacji roboczych.

Pod pojęciem "Użytkownik uprzywilejowany" rozumiana jest każda "obca" osoba z dostępem do zasobów sieci WAN Banku. Z reguły takim "użytkownikiem" są firmy serwisowe lub dostawcy oprogramowania, w imieniu których pracownicy firm wykonują prace serwisowe w sieci Banku. Przykładem takich prac może być aktualizacja, weryfikacja działania lub naprawa danego systemu.

Sposób dostępu do sieci WAN dzielimy na dwa rodzaje:

- dostęp nadzorowany wszystkie czynności wykonywany są pod nadzorem pracownika Banku. Ten typ dostępu z reguły jest udostępnieniem zdalnego połączenia z komputerem w sieci WAN Banku (np. za pomocą programu AnyDesk), serwis wykonuje zdalne połączenie i pracuje w środowisku Banku. Jak wspomniano wyżej, wszystkie czynności wykonywane przez serwis nadzorowane są przez pracownika Banku,
- dostęp nienadzorowany Bank udostępnia "na stałe" wydzielone zasoby sieci WAN (z reguły jest to komputer/komputery) na które łącząc się użytkownicy i wykonują prace serwisowe.

**UWAGA**: w żadnym Banku nie powinno być sytuacji takiej, że firma serwisowa ma bezpośredni dostęp do zasobów sieci WAN Banku (np. zestawienie połączenia VPN i zalogowanie się do systemu bankowego z własnego komputera) – wszystkie czynności wykonywane są za pośrednictwem wydzielonych zasobów w sieci WAN Banku.

Niezależnie od sposobu połączenia, nadzorowany, lub nie, Zarząd Banku (ale również dział IT) nie ma żadnej automatycznej informacji odnośnie takich połączeń. Również w przypadku połączeń nadzorowanych – użytkownik nadzorujący nie ma żadnego dowodu wykonania czynności, jak również jego pełnego zakresu (niekiedy rzeczy wykonane "dzisiaj" mają skutek dopiero "pojutrze").

Moduł "I See You" powstał właśnie do takich celów – nadzoru nad sesjami użytkowników uprzywilejowanych.

Celem modułu jest automatyczne nagrywanie każdej sesji użytkowników z dostępem nienadzorowanym, jak również, na życzenie operatora, nagrywanie sesji nadzorowanych. Dodatkowo moduł zapewnia natychmiastowe powiadomienie o zalogowaniu się użytkownika nadzorowanego (informacja za pomocą e-mai/SMS), jak również może nadzorować aktywność schowka systemowego, dzięki czemu możemy zablokować np. popularne kopiowanie plików za pomocą sesji zdalnych. Automatyczne wpisy odnośnie zalogowania/wylogowania użytkownika zapewniają ewidencję takich sesji, a możliwość oglądnięcia nagrań zapewnia jednoznaczną identyfikację wykonanych czynności.

# <span id="page-4-0"></span>**Jak to działa**

Działanie systemu możemy podzielić na dwie grupy:

- 1. Automatyczne nagrywanie sesji Użytkowników nadzorowanych.
- 2. Ręczne (wywołane przez pracownika Banku) nagranie sesji dowolnego użytkownika.

#### <span id="page-4-1"></span>**Automatyczne nagrywanie sesji Użytkowników nadzorowanych**

W przypadku gdy na komputer z zainstalowanym modułem "I See You" zaloguje się Użytkownik Nadzorowany, to jego sesja zostanie automatycznie nagrana. Dodatkowo system od razu zaraportuje za pomocą e-mail/SMS/wpis do Książki serwisowej (w zależności od ustawień) dane połączenie. Raport generowany jest również w przypadku zakończenia sesji.

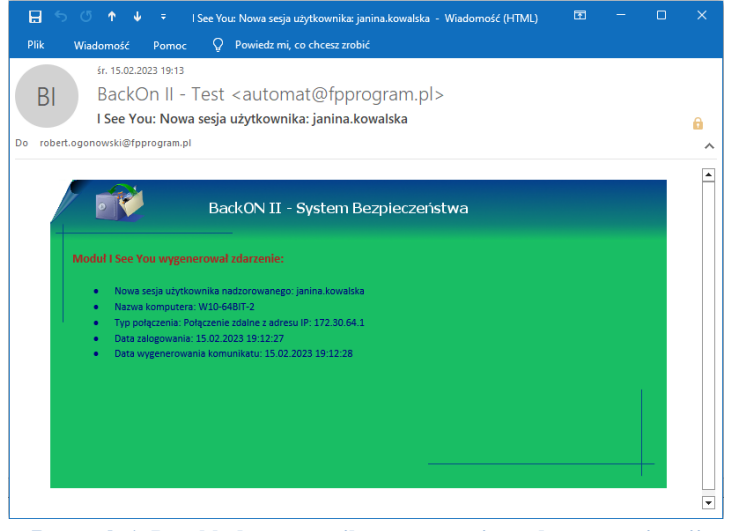

**Rysunek 1. Przykładowy e-mail o rozpoczęciu nadzorowanej sesji**

| <b>E</b> Książki Administracyjne $\vee$<br>$\triangle$ Użytkownik $\vee$<br><b>#</b> Home |       |                                                   |                     |                          |                          |                                                                                                    |  |
|-------------------------------------------------------------------------------------------|-------|---------------------------------------------------|---------------------|--------------------------|--------------------------|----------------------------------------------------------------------------------------------------|--|
| $Q$ uzyt                                                                                  |       | Wyświetl Wpisy Od: 16.01.2023                     | Do:                 |                          |                          | Q Szukaj w Opisie                                                                                                    |  |
| Nazwa książki ↑                                                                           | Akcje | Operacja 11                                       | Data operacji LF    | Kto wykonał 11           | Kto wpisał 11            | Opis 11                                                                                                    |  |
| Użytkownicy nadzorowani                                                                   | ■自    | Start nagrania sesji<br>użytkownika nadzorowanego | 15.02.2023 19:12:29 | <b>Automat BackOn II</b> | <b>Automat BackOn II</b> | Moduł I See You wygenerował zdarzenie:<br>Nowa sesia użytkownika nadzorowanego: janina.kowalska<br>Nazwa komputera: W10-64BIT-2<br>Typ połączenia: Połączenie zdalne z adresu IP: 172.30.64.1<br>Data zalogowania: 15.02.2023 19:12:27<br>Data wygenerowania komunikatu: 15.02.2023 19:12:28 |  |

**Rysunek 2. Przykładowy wpis w Książce administracyjnej**

Domyślnie system informuje nadzorowanego użytkownika o fakcie nagrywania jego sesji (komunikat w prawym górnym rogu):

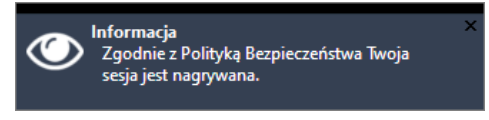

**Rysunek 3. Domyślny komunikat o nagrywaniu sesji**

### <span id="page-5-0"></span>**Ręczne uruchomienie nagrywania**

Każdy użytkownik komputera, na którym zainstalowany jest modułem "I See You", za pomocą

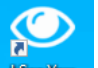

ikony pulpitu: www.może uruchomić program do nagrywanie sesji. Po wywołaniu skrótu zostanie wyświetlone okno z jednym przyciskiem **Nagraj sesję !**

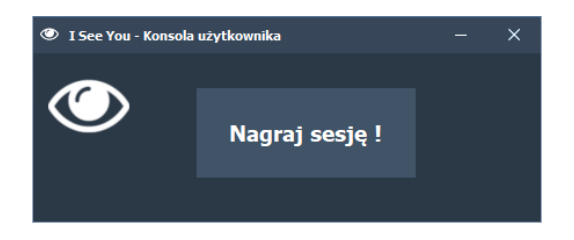

Naciśnięcie przycisku spowoduje jeszcze wywołanie okna z podaniem przyczyny nagrywanie – może być to wpis typu: Połączenie zdalne firmy serwisowej w związku z problemami …

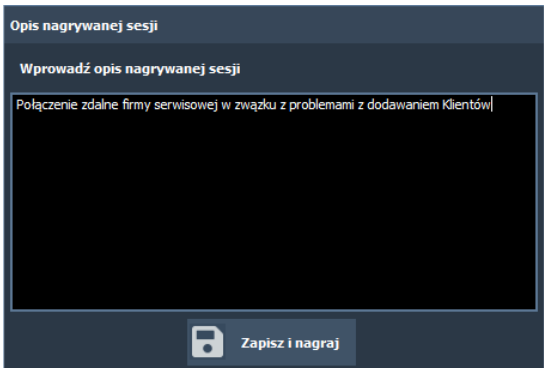

Zakończenie nagrywania odbywa się analogicznie: uruchamiamy skrót programu i naciskamy przycisk **Zakończ nagranie**.

# <span id="page-6-0"></span>**Konfiguracja modułu**

Konfiguracja modułu odbywa się w oknie: Obsługa użytkowników - Moduł "I See You" zakładka **Administracja**.

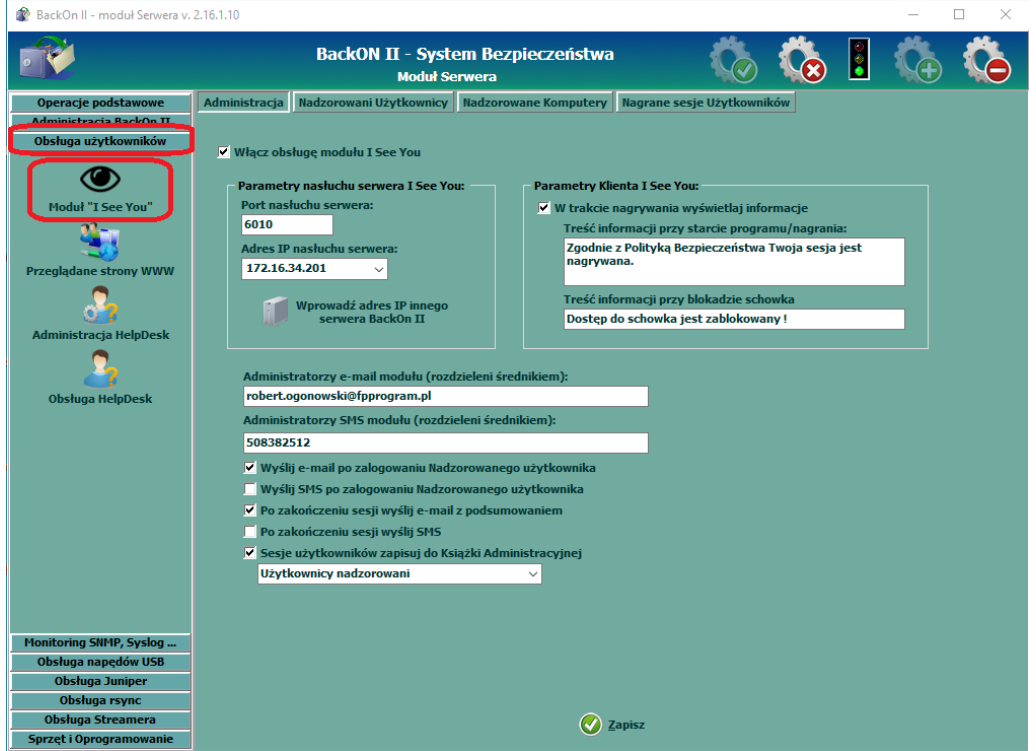

W tym miejscu określamy:

**Włącz obsługę modułu I See You** – globalny znacznik mówiący o tym, że usługa I See You zostaje uruchomiona na serwerze.

#### **Parametry nasłuchu serwera I See You:**

**Port nasłuchu** – port na którym działa moduł. Należy pamiętać, że w celu poprawnego działania modułu należy na zaporach sieciowych (sprzętowych, lub programowych) udostępnić wskazany port (+ kolejnych 10) w kierunku: od Klienta do Serwera. System BackOn II domyślnie dodaje wyjątek do Zapory systemu Windows (dostęp na portach tcp 6010-6100), ale w przypadku korzystania z innej zapory należy te porty przepuścić.

**Adres IP nasłuchu serwera** – fizyczny adres IP serwera systemu BackOn na którym uruchomiony jest moduł "I See You" – na ten adres IP będzie wykonywany streaming video nagrywanych sesji. Domyślnie do wyboru są adresy własne serwera BackOnII, ale za pomocą przycisku **Wprowadź adres IP innego serwera BackOn II** możemy podać adres innej instalacji systemu – w takim przypadku komputery Klienta będą wymieniały wszystkie informacje z bieżącym serwerem BackOnII, ale zapis video odbywać się będzie na wskazany adres.

#### **Parametry Klienta I See You:**

**W trakcie nagrywania wyświetlaj informacje** – znacznik informujący system, czy użytkownik, którego sesja jest nagrywana będzie informowany o zdarzeniach systemu, w tym informacji że jest on nagrywany (okienko wyświetlane zaraz po uruchomieniu nagrywania).

**Treść informacji przy starcie programu/nagrywanie** – w tym miejscu podajemy treść informacji wyświetlanej w momencie uruchomienia nagrywania.

**Treść informacji przy blokadzie schowka** – w tym miejscu podajemy treść jaka wyświetli się użytkownikowi w przypadku gdy jego schowek zostanie zablokowany.

#### **Parametry raportowania:**

**Administratorzy e-mail** – standardowe pole do określenia adresów e-mail Administratorów modułu (adresy mogą być rozdzielone średnikiem). Pod wskazane adresy zostaną wysyłane komunikaty e-mail z kategorii zaznaczonej poniżej.

**Administratorzy SMS** – standardowe pole do określenia numerów telefonów Administratorów modułu (numery mogą być rozdzielone średnikiem). Pod wskazane adresy zostaną wysyłane komunikaty SMS z kategorii zaznaczonej poniżej.

**UWAGA:** Konfiguracja wysyłki e-mail i SMS jest częścią konfiguracji systemu BackOnII i opisana jest w osobnej Instrukcji.

Znaczniki:

- **Wyślij e-mail po zalogowaniu Nadzorowanego użytkownika,**
- **Wyślij SMS po zalogowaniu Nadzorowanego użytkownika,**
- **Po zakończeniu sesji wyślij e-mail z podsumowanie,**
- **Po zakończeniu sesji wyślij SMS,**
- **Sesje użytkowników zapisuj do Książki Administracyjnej**

jasno określają ich rolę w Raportowaniu sesji użytkowników.

## <span id="page-7-0"></span>**Nadzorowani użytkownicy**

W zakładce **Nadzorowani użytkownicy** definiujemy użytkowników których sesje zdalne (lub praca na konsoli) nagrywane są **automatycznie**. Okno to ma zastosowanie w szczególności dla użytkowników z dostępem nienadzorowanym, czyli takich którzy mogą logować się do zasobów sieci WAN bez kontroli Pracownika Banku. Użytkownicy którzy uruchamianą nagrywanie "ręcznie" (pracownicy Banku) nie powinni się znaleźć na tej liście.

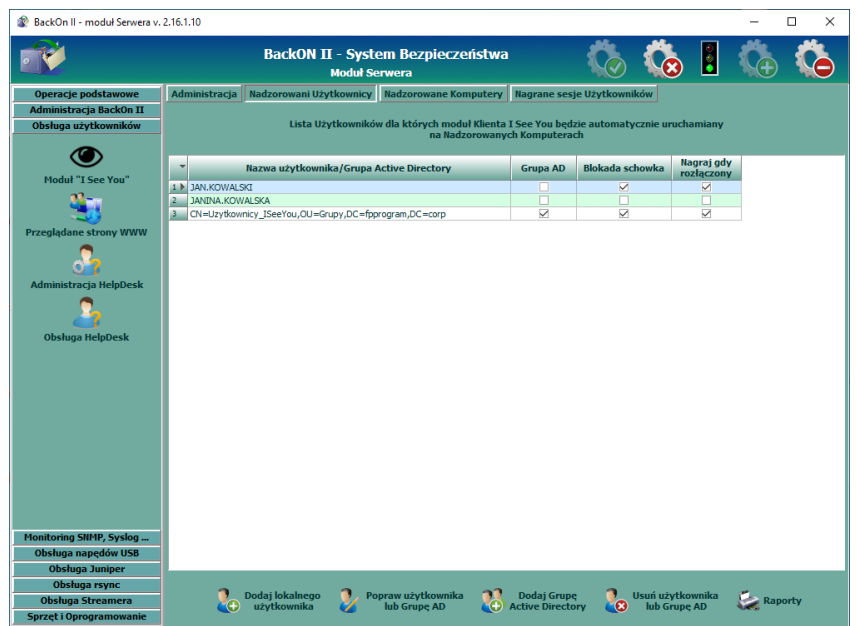

## <span id="page-8-0"></span>**Dodaj lokalnego użytkownika**

Za pomocą przycisku **Dodaj lokalnego użytkownika** wybieramy z "listy użytkowników zarejestrowanych w systemie BackOn II" (patrz niżej) żądanego użytkownika, oraz określamy mu uprawnienia:

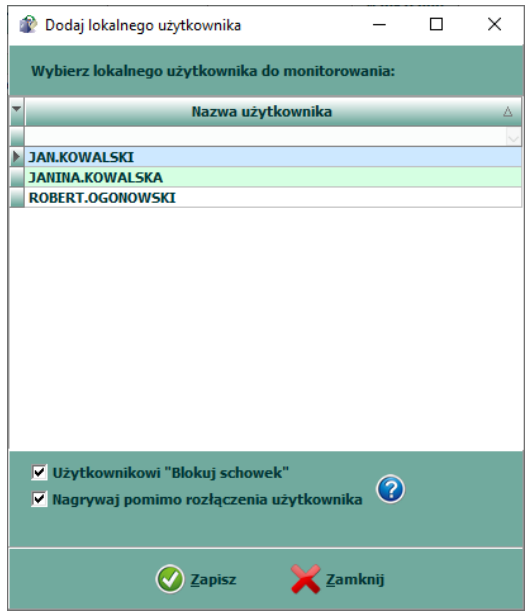

- Użytkownikowi "Blokuj schowek" określamy, czy dany użytkownik będzie miał możliwość korzystania ze schowka systemowego. W przypadku gdy użytkownik nie będzie miał możliwości korzystania ze schowka, a "coś się w nim pojawi", to w zależności od ustawień (parametr w Administracji) zostanie wyświetlone okno z informacją o blokadzie,
- Nagrywaj pomimo rozłączenia użytkownika parametr określający jak moduł "I See You" ma zachować się w przypadku **rozłączenia** użytkownika (świadomego, lub np. w przypadku problemów z łączem internetowym). Jeżeli znacznik jest **zaznaczony**, to system będzie zawsze nagrywał sesję (nawet jak użytkownik jest rozłączony), a w przypadku **odznaczenia** nagranie zostanie przerwane i ponownie uruchomione po kolejny połączeniu Klienta.

Należy pamiętać, że Raporty (e-mail, SMS, zapis do Książki Administracyjne) również powiązany jest z tym parametrem – jeżeli jest **zaznaczone** to rozłączenie sesji nie spowoduje raportowania (Raport zostanie wygenerowany dopiero w momencie wylogowania użytkownika), a w przypadku gdy parametr jest **zaznaczony**, to do każdego połączenia zostaną wygenerowane odpowiednie Raporty.

Pod określeniem "**Lista użytkowników zarejestrowanych w systemie BackOn II**" należy rozumieć dowolnego użytkownika który kiedykolwiek zalogował się na dowolny komputer z zainstalowanym Klientem systemu BackOn II. System automatycznie buduje taką bazę użytkowników.

## <span id="page-9-0"></span>**Dodaj grupę Active Directory**

Za pomocą przycisku **Dodaj grupę Active Directory** możemy zdefiniować od razu grupę użytkowników AD którzy mają być stale nadzorowani. Dodanie takiej grupy może być przydatne w przypadku gdy pracownicy firm serwisowych logują się na osobnych użytkowników z domeny Active Directory. W takim przypadku lista tych użytkowników może być stale monitorowana – system "I See You" automatycznie będzie ją pobierał.

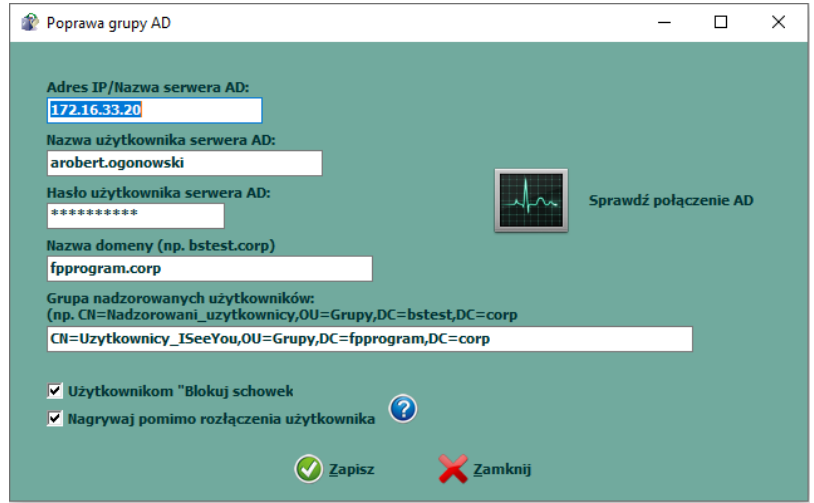

W oknie dodawania określamy:

- **Adres IP/Nazwa serwera AD,**
- **Nazwa użytkownika serwera AD** oraz **Hasło użytkownika serwera AD** w polach podajemy dane logowania użytkownika z dostępem do odczytu za pomocą protokołu LDAP na serwerze AD,
- **Nazwa domeny,**
- **Grupa nadzorowanych użytkowników** nazwa grupy nadzorowanych użytkowników, **UWAGA:** nazwa grupy podana jest w formacie LDAP i przykładowo wygląda: CN=Uzytkownicy\_ISeeYou,OU=Grupy,DC=fpprogram,DC=corp

Parametry: Użytkownikowi "Blokuj schowek", oraz Nagrywaj pomimo rozłączenia zostały omówione przy dodawaniu Użytkowników lokalnych – ich zastosowanie jest analogiczne.

Za pomocą przycisku **Sprawdź połączenie AD** możemy zweryfikować poprawność wprowadzonych danych.

#### <span id="page-10-0"></span>**Raporty**

Pod przyciskiem **Raporty** dostępne są dwa zestawienia:

**Zestawienie użytkowników** – system wygeneruje aktualną listę użytkowników nadzorowanych (łącznie z użytkownikami Active Drectory):

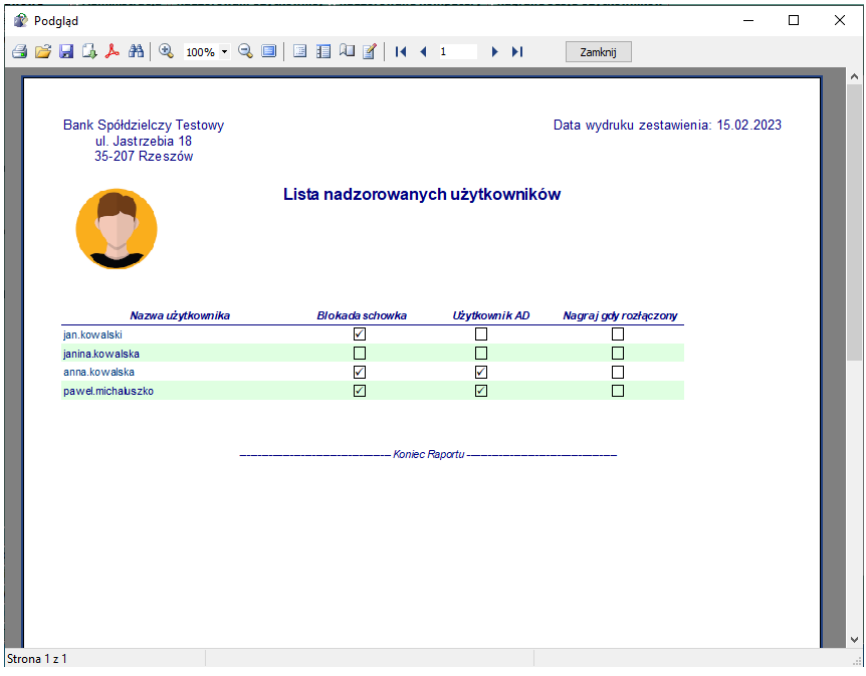

**Rysunek 4. Przykładowe "Zestawienie użytkowników"**

**Raport sesji użytkownika** – po wybraniu tego Raportu system wyświetli okno z wszystkimi nadzorowanymi użytkownikami (łącznie z użytkownikami AD), oraz z zakresem dat za jaki chcemy wygenerować Raport (puste daty oznaczają "od początku rejestracji" do "teraz"). Po wybraniu tych danych system wygeneruje Raport z Sesji i połączeń danego użytkownika w zadanym okresie czasu.

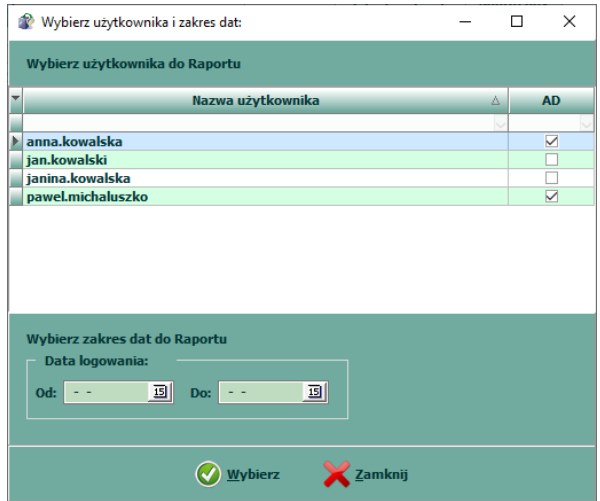

**Rysunek 5. Wybór użytkownika i zakresu dat**

|                | ul. Jastrzebia 18<br>35-207 Rzeszów                                                   | Data wydruku zestawienia: 15.02.2023       |                                            |  |  |
|----------------|---------------------------------------------------------------------------------------|--------------------------------------------|--------------------------------------------|--|--|
|                | Raport sesji nadzorowanego użytkownika                                                |                                            |                                            |  |  |
|                | Nazwa użytkownika: janina.kowalska<br>W okresie: Od początku rejestracji - 15-02-2023 |                                            |                                            |  |  |
| Lp.            | Nazwa komputera                                                                       | Data zalogowania                           | Data wylogowania                           |  |  |
|                |                                                                                       |                                            | Data rozłączenia                           |  |  |
|                | Typ połączenia                                                                        | Data połączenia                            |                                            |  |  |
| 1              | W10-64BIT-2                                                                           | 15.02.2023 10:03:03                        | Sesjatrwa                                  |  |  |
|                | Konsola komputera                                                                     | 15.02.2023 09:57:32                        | Połączenie trwa                            |  |  |
| $\overline{2}$ | W10-64BIT-2                                                                           | 15.02.2023 09:56:57                        | 15-02-2023 09:57:31                        |  |  |
|                | Konsola komputera                                                                     | 15.02.2023 09:44:14                        | 15-02-2023 09:57:31                        |  |  |
| 3              | W10-64BIT-2                                                                           | 15.02.2023 09:45:13                        | 15-02-2023 09:46:08                        |  |  |
|                | Sesja zdalna z komputera: 172.16.34.92                                                | 15.02.2023 09:45:13                        | 15-02-2023 09:46:08                        |  |  |
| 4              | W10-64BIT-2                                                                           | 15.02.2023 09:44:14                        | 15-02-2023 09:44:56                        |  |  |
|                | Sesja zdalna z komputera: 172.16.34.92                                                | 15.02.2023 09:44:06                        | 15-02-2023 09:44:56                        |  |  |
| 5              | W10-64BIT-2<br>Sesja zdalna z komputera: 172.16.34.92                                 | 15.02.2023 09:31:11<br>15.02.2023 09:35:19 | 15-02-2023 09:36:08<br>15-02-2023 09:36:08 |  |  |

**Rysunek 6. Przykładowe zestawienie**

## <span id="page-11-0"></span>**Nadzorowane komputery**

W zakładce **Nadzorowane komputery** definiujemy na których komputerach uruchamiamy jest moduł "I See You". Nie ma potrzeby uruchamiania modułu na wszystkich komputerach w sieci WAN, moduł powinien być zainstalowany tylko na komputerach na których ma być uruchamiane nagrywanie sesji użytkowników (nadzorowanych lub nie).

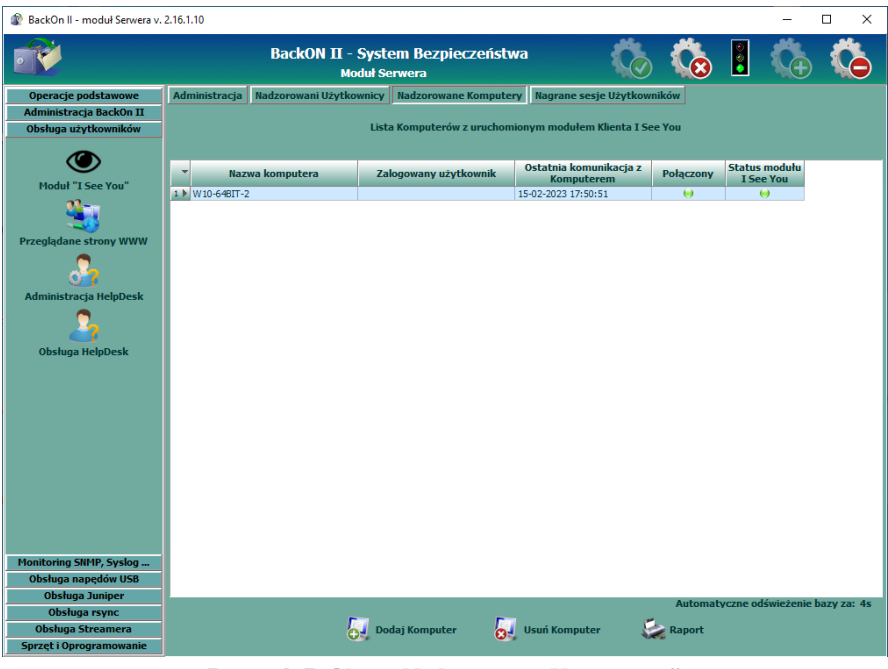

Rysunek 7. Okno "Nadzorowane Komputery"

W oknie **Nadzorowane komputery** wyświetlona jest lista komputerów z uruchomionym modułem "I See You", oraz informacjami:

- Nazwa komputera,
- Zalogowany użytkownik,
- Ostatnia komunikacja z Komputerem data ostatniej komunikacji pomiędzy Komputerem, a serwerem systemu,
- Znacznik Połączony,
- Status modułu "I See You" znacznik jest istotny w przypadku dodania nowego komputera – należy upewnić się, że znacznik jest "zielony" i system gotowy do pracy.

Przyciskiem **Dodaj komputer** wywołujemy okno z listą zarejestrowanych w systemie BackOnII komputerów. Wybranie dowolnego komputera spowoduje jego dodanie do Nadzorowanych komputerów, a na samym komputerze zostanie zainstalowany i uruchomiony moduł "I See You".

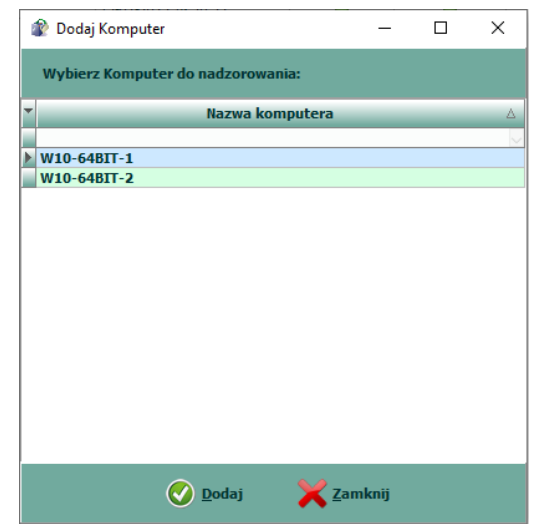

**Rysunek 8. Lista zarejestrowanych w systemie BackOn II komputerów**

# <span id="page-13-0"></span>**Nagrane sesje użytkowników**

Okno **Nagrane sesje użytkowników** zawiera listę wszystkich zarejestrowanych sesji – zarówno użytkowników nadzorowanych, jak również nagrań wywołanych ręcznie, przez Pracowników Banku.

| BackOn II - moduł Serwera v. 2.16.1.10          |                                                           |                        |                      |                  |                              |                                   |                                       |        | $\times$<br>□ |
|-------------------------------------------------|-----------------------------------------------------------|------------------------|----------------------|------------------|------------------------------|-----------------------------------|---------------------------------------|--------|---------------|
|                                                 | BackON II - System Bezpieczeństwa<br><b>Moduł Serwera</b> |                        |                      |                  |                              |                                   | $\bullet\bullet\bullet$               |        |               |
| Operacje podstawowe                             | Administracja<br>Nadzorowani Użytkownicy                  |                        |                      |                  | <b>Nadzorowane Komputery</b> | Nagrane sesje Użytkowników        |                                       |        |               |
| Administracja BackOn II<br>Obsługa użytkowników | Filtr: Nazwa użytkownika:                                 |                        |                      | Nazwa komputera: |                              |                                   |                                       |        |               |
|                                                 | $\checkmark$<br><b>Wszyscy</b>                            |                        |                      | Wszystkie        | $\vee$                       |                                   |                                       |        |               |
|                                                 |                                                           | Data nagrania $\nabla$ | Nazwa użytkownika    |                  | Nazwa Komputera              | Data zakończenia                  | <b>Nagranie</b>                       |        |               |
| <b>Moduł "I See You"</b>                        | 1 <sub>b</sub>                                            | 15-02-2023 10:03:04    | janina.kowalska      |                  | W10-64BIT-2                  | 15-02-2023 10:03:42               |                                       |        |               |
| <b>Przeglądane strony WWW</b>                   | $\overline{z}$                                            | 15-02-2023 09:56:59    | janina.kowalska      |                  | W10-64BIT-2                  | 15-02-2023 09:57:30               |                                       |        |               |
|                                                 | $\overline{3}$                                            | 15-02-2023 09:45:15    | janina.kowalska      |                  | W10-64BIT-2                  | 15-02-2023 09:46:06               |                                       |        |               |
| Administracja HelpDesk                          | $\overline{4}$                                            | 15-02-2023 09:44:16    | janina.kowalska      |                  | W10-64BIT-2                  | 15-02-2023 09:44:50               |                                       |        |               |
| <b>Obsługa HelpDesk</b>                         | 5                                                         | 15-02-2023 09:40:00    | robert.ogonowski     |                  | W10-64BIT-2                  | 15-02-2023 09:40:36               |                                       |        |               |
|                                                 | 6                                                         | 15-02-2023 09:35:20    | janina.kowalska      |                  | W10-64BIT-2                  | 15-02-2023 09:36:07               |                                       |        |               |
|                                                 | z                                                         | 15-02-2023 09:31:13    | janina, kowalska     |                  | W10-64BIT-2                  | 15-02-2023 09:34:16               |                                       |        |               |
|                                                 | 8                                                         | 15-02-2023 09:18:48    | jan.kowalski         |                  | W10-64BIT-2                  | 15-02-2023 09:25:23               |                                       |        |               |
|                                                 |                                                           |                        |                      |                  |                              |                                   |                                       |        |               |
| <b>Monitoring SNMP, Syslog </b>                 |                                                           |                        |                      |                  |                              |                                   |                                       |        |               |
| Obsługa napędów USB<br><b>Obsługa Juniper</b>   |                                                           | Data nagrania:         |                      |                  |                              |                                   | Automatyczne odświeżenie bazy za: 58s |        |               |
| Obsługa rsync                                   |                                                           |                        |                      |                  |                              |                                   |                                       |        |               |
| <b>Obsługa Streamera</b>                        |                                                           | Od: 16-01-2023 国       | $\sim$ $\sim$<br>Do: | 国                |                              | Informacja o<br>sesji użytkownika | Podglad sesji                         | Raport |               |
| Sprzęt i Oprogramowanie                         |                                                           |                        |                      |                  |                              |                                   |                                       |        |               |

**Rysunek 9. Okno Nagranych sesji Użytkowników**

Lista zawiera podstawowe informacje na temat Początku nagrania, jego końca, komputera, oraz użytkownika dla którego zostało wykonane. W przypadku sesji zakończonych za pomocą przycisku

operator może oglądnąć dane nagranie. Do systemu BackOn II dołączony jest darmowy program VLC służący do oglądania wykonanych nagrań.

Wyświetlana lista nagrań może zostać ograniczona za pomocą filtrów: **Nazwa użytkownika**, **Nazwa komputera**, **Data nagrań** (domyślnie system wyświetla nagrania z okresu jednego miesiąca).

## <span id="page-13-1"></span>**Podgląd sesji**

Przycisk **Podgląd sesji** aktywny jest w momencie gdy trwa dana sesja. Za jego pomocą zostanie wywołane połączenie VNC do danej sesji – nie ma znaczenia czy jest to sesja Konsoli, czy RDP – serwer UVNC uruchamiany jest w środowisku użytkownika.

# <span id="page-14-0"></span>**Informacja o sesji**

Za pomocą przycisku **Informacja o sesji użytkownika** system wyświetli szczegóły danej sesji:

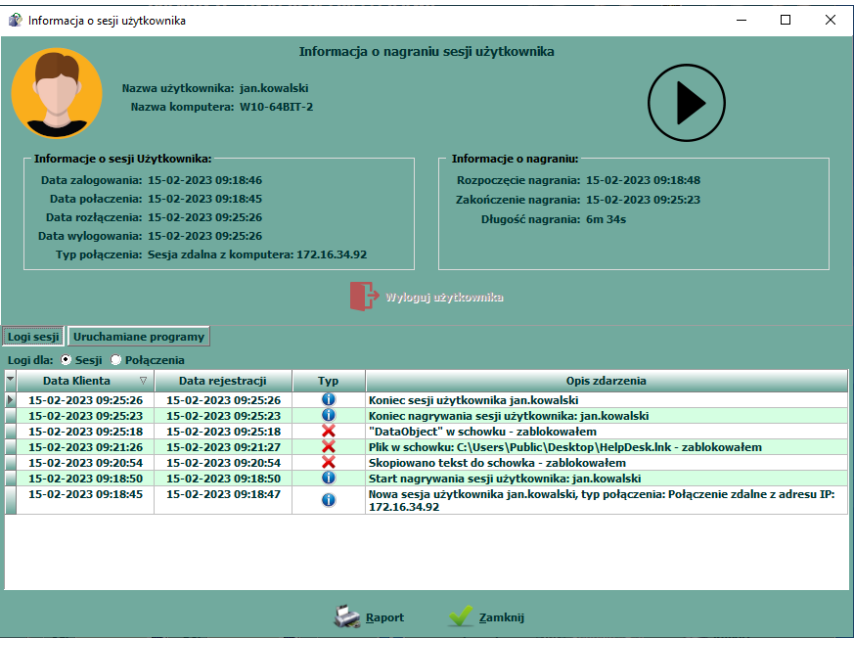

**Rysunek 10. Informacje szczegółowe o sesji użytkownika**

Okno, oprócz podstawowych danych na temat Daty zalogowania/wylogowania, połączenia/rozłączenia zawiera również Logi sesji które zawierają m.in. wykorzystanie schowka (informacja o wykorzystaniu dla użytkowników bez blokady, lub samej blokadzie schowka), wykonanym połączeniu zdalnym z daną sesją, żądaniem wylogowania sesji, itp.

System "I See You" ewidencjonuje również uruchomione przez użytkownika pliki – widoczne są w zakładce **Uruchamiane programy**. W oknie tym zobaczymy wszystkie procesy uruchomione w Imieniu zalogowanego użytkownika (mogą to być również pliki uruchamiane przez sam system Windows). Domyślnie system nie ewidencjonuje programu svchost.exe, oraz jego procesów potomnych.

Wydruk Raport z wykonanej sesji dostępny jest pod przyciskiem **Raport**.

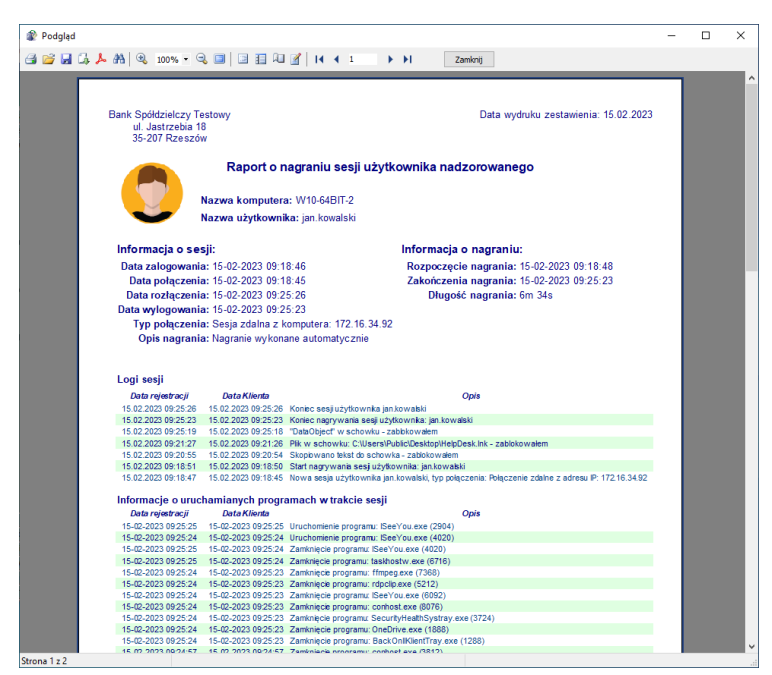

**Rysunek 11, Przykładowy Raport z sesji użytkownika**

Dodatkowo, w przypadku gdy trwa dana sesja to aktywny jest przycisk **Wyloguj użytkownika**, którego naciśnięcie spowoduje bezwzględne wylogowanie aktualnie zalogowanego użytkownika.

#### <span id="page-15-0"></span>**Raport**

Zestawienie wykonanych nagrań dostępne jest za pomocą przycisku **Raport**. Wygenerowane zestawienie uwzględnia założone filtry Komputera, użytkownika i zakres dat wykonanych nagrań.

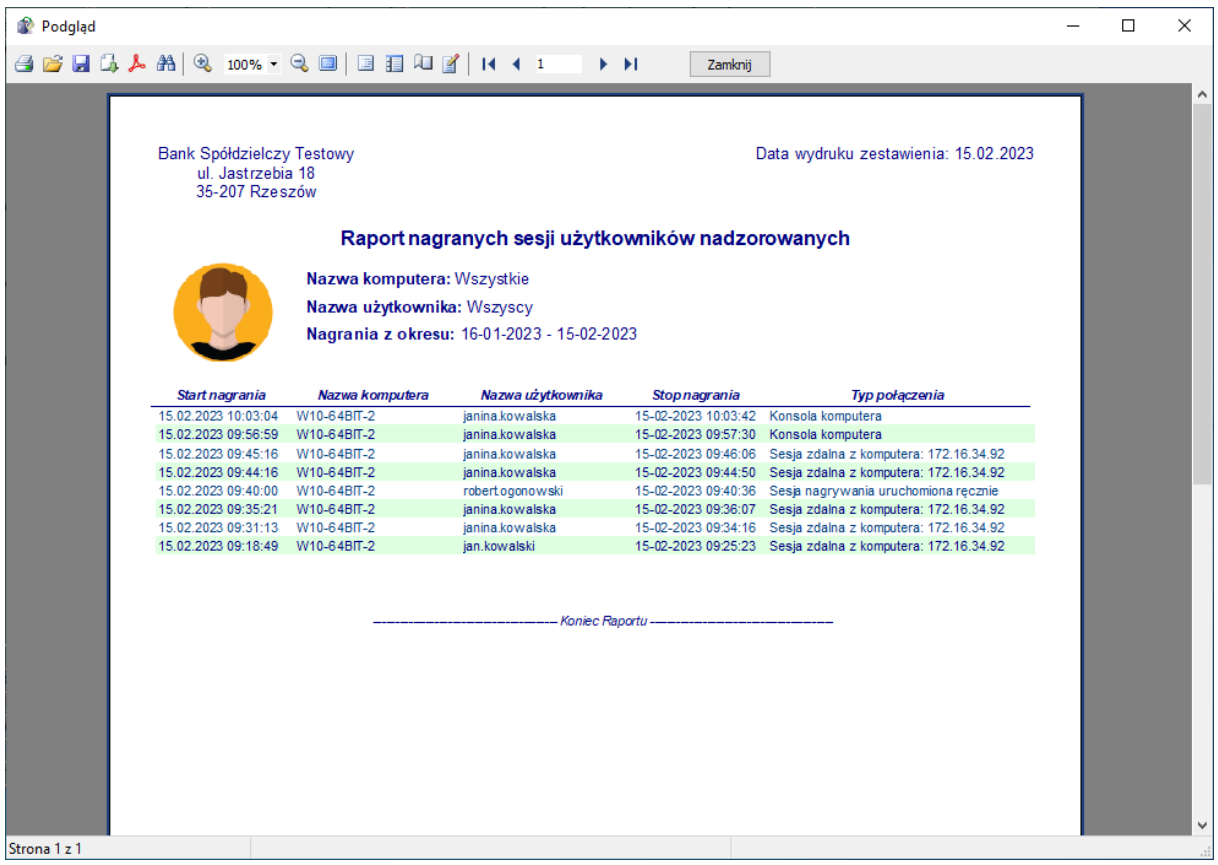

**Rysunek 12. Przykładowy Raport z nagranych sesji**